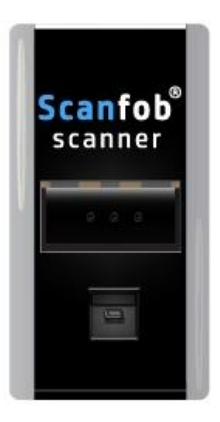

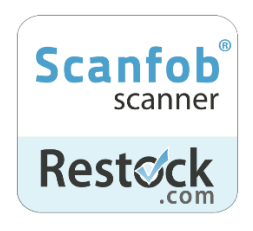

Scanfob® 2006 Quick Start Guide

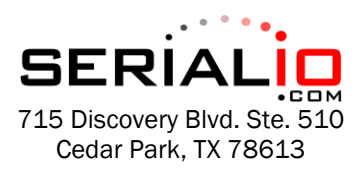

Tel: (512) 994-3630 Fax: (866) 546-4523

For sales inquiries: sales@serialio.com For technical support: support@serialio.com

# Setup Your Scanfob® 2006

- **1.** Set the Bluetooth mode you want to set up your Scanfob® scanner with the codes from section  $1$ .
- 2. Set your Scanfob® scanner's buzzer volume with the codes from section 2. *optional*
- 3. Set the scan behavior (prefix/suffix) with the codes from section 3. *optional*
- 4. Make your Scanfob® discoverable by scanning "*Make Discoverable & Connectable*" from section 4.
- 5. Continue to section 5 of this guide to learn how to finish connecting your Scanfob® to your preferred device or application!

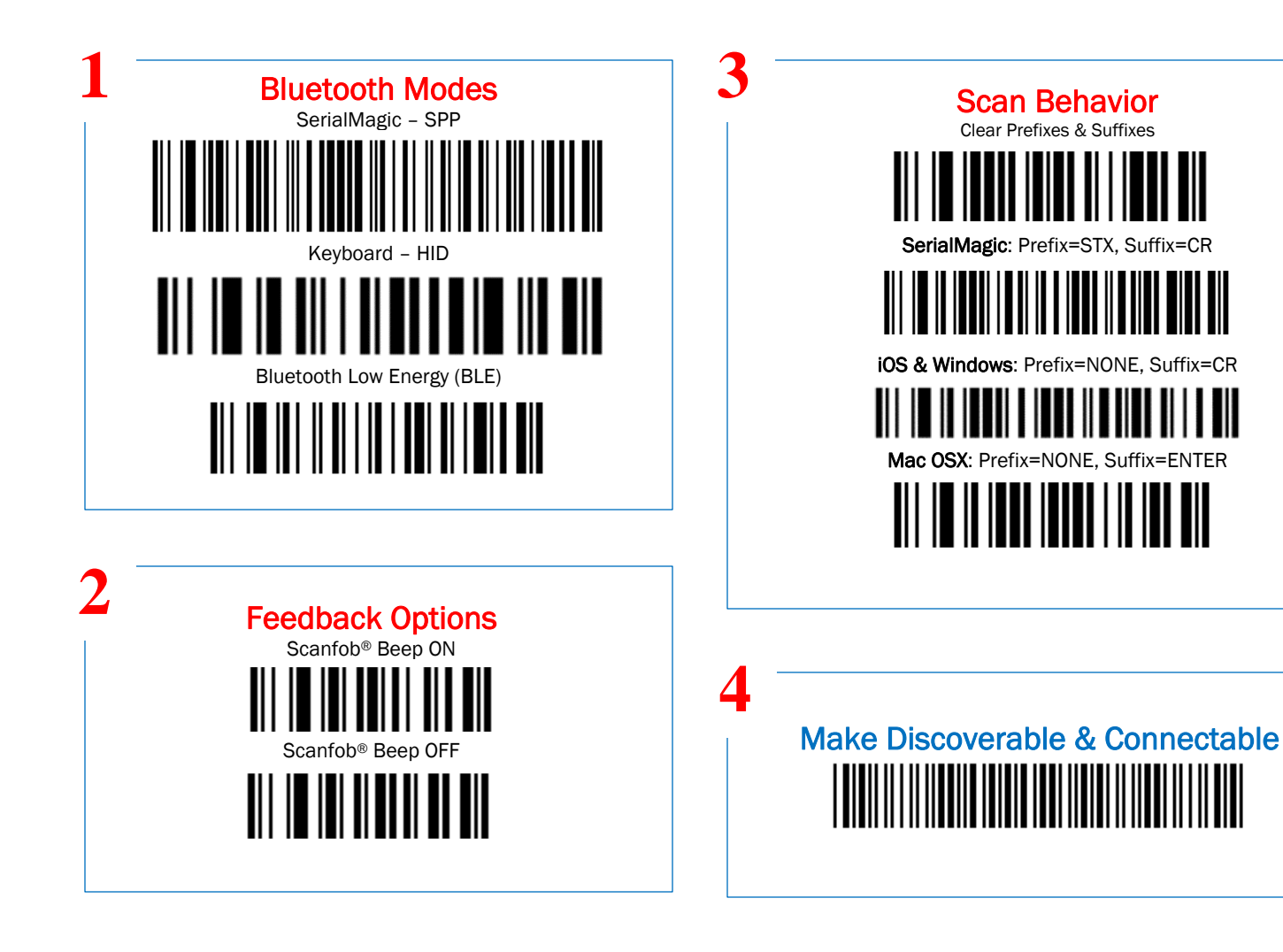

# Pair with Android & SerialMagic Gears (SPP Mode)

1. Launch the SerialMagic Gears application.

**5**

- 2. Add your Scanfob® to SerialMagic's Device Manager. Tap on the *Device Manager* icon, then tap on the light red "+" sign at the bottom of the screen.
- 3. Once you see your Scanfob's name, tap on it to pair!

## Enable SerialMagic Keys to Scan into Any Application!

- 1. Enable SerialMagic Keys. Navigate to "Settings"  $\rightarrow$  "SerialMagic Keys"  $\rightarrow$  Toggle the slider to enable!
- 2. Set SerialMagic Keys as your default keyboard. This process is different for every Android device. Visit [Serialio.com/SMK-default](https://serialio.com/SMK-default) to see how-to guides for the most popular Android devices.

## Pair with iOS in Keyboard Mode (HID Mode)

- 1. Launch iOS's Settings and navigate to Bluetooth Settings.
- 2. Tap on your Scanfob's name when it appears below "*Other Devices*."
- 3. Once paired, you can scan into any application that accepts text input!

## Pair with iOS & Android Applications in BLE Mode

#### *On Serialio Android Apps*

- 1. Download iScanBrowser, Mobile Attendance or Mobile Grid from the Google PlayStore.
- 2. Launch the application from step #1.
- 3. Tap on the Device Manager icon
- 4. Then tap on the "+" icon to add your Scanfob® 2006
- 5. Then tap on your Scanfob® scanner's name when it appears under "Discovered Devices."

### *On Serialio iOS Apps*

- 1. Download iScanBrowser or Mobile Grid from the AppStore.
- 2. Launch the application from step #1.
- 3. Tap on the Device Manager icon
- 4. Then tap on your Scanfob® scanner's name when it appears under "Bluetooth LE Devices."

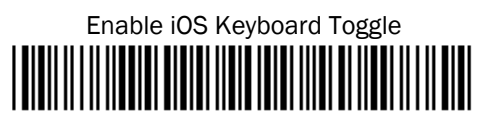

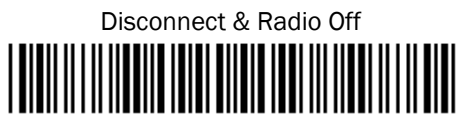

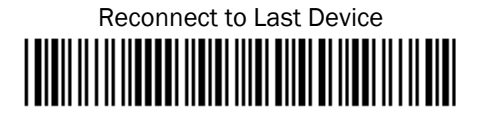

# Useful Codes Need More Help?

Troubleshoot your Scanfob® 2006 Visit [serialio.com/troubleshoot-2006](https://serialio.com/%20troubleshoot-2006)

Troubleshoot your SerialMagic Gears Visit [serialio.com/troubleshoot-2006](https://serialio.com/%20troubleshoot-2006)

Visit Serialio's support pages for tons of tips, tricks & how-to guides! Visit [serialio.com/support](https://serialio.com/support)

> For More Scanfob® Scanner Options Visit [serialio.com/Control-Codes](https://serialio.com/Control-Codes)